# CliniSync Community Health Record

Clinical Role User Manual/Quick Reference Guide

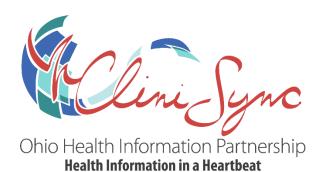

## Contents

| 1.  | Logging into Your Account – First Time (Without Two-Factor Authentication) | 3  |
|-----|----------------------------------------------------------------------------|----|
| 2.  | Logging into your Account – First Time (With Two-Factor Authentication)    | 5  |
| 3.  | Logging into Your Account – Ongoing                                        | 8  |
| 4.  | Searching a Patient                                                        | 10 |
| 5.  | The Patient Summary Page – Configure the Summary Page                      | 11 |
| 6.  | The Patient Summary Page – Layout and Navigation                           | 12 |
| 7.  | Creating Care Summary Documents and Printing Reports                       | 15 |
| 8.  | Querying Care Summary Documents for VA and DOD Patients                    | 17 |
| 9.  | Navigating the Patient Chart                                               | 21 |
| 10. | Encounter Details and Encounter Summary                                    | 25 |

# 1. <u>Logging into Your Account – First Time (Without Two-Factor Authentication)</u>

On your web browser, go to <a href="https://clinisync.net/ProAccess/Login">https://clinisync.net/ProAccess/Login</a> to get to the **CliniSync Login** page. Type in your username and default password that was given to you at the time your username was created by an administrator. Click the green button to continue.

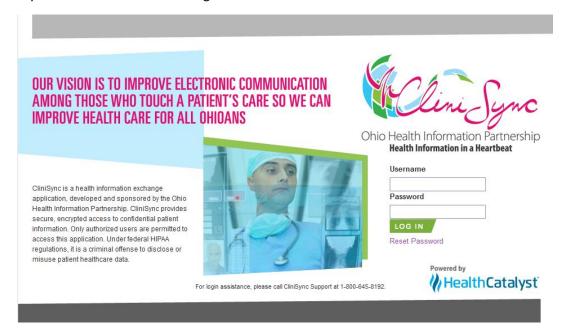

For first time users, you will be prompted to read through an End User License Agreement (EULA). Once you have scrolled to the bottom of the EULA, you will be able to click on the button.

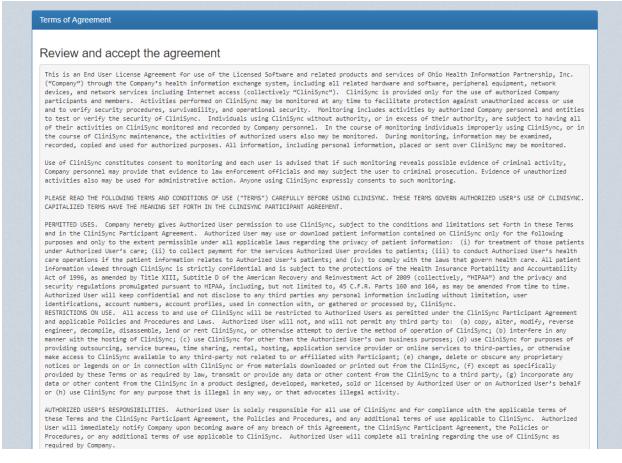

Once accepted, you will be asked to create three security questions and to set a new password. Passwords are required to be at least eight (8) characters long with at least one uppercase alpha, numeric and special character included.

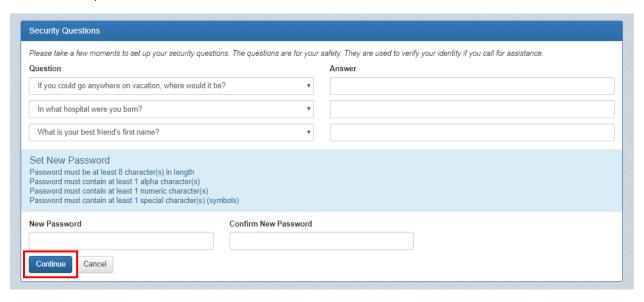

If you have successfully created all three questions and meet all requirements for the password, you can click the Continue button. Once clicked, you will land on the CliniSync Home page.

## 2. Logging into your Account – First Time (With Two-Factor Authentication)

On your web browser, go to <a href="https://clinisync.net/ProAccess/Login">https://clinisync.net/ProAccess/Login</a> to get to the **CliniSync Login** page. Type in your username and default password that was given to you at the time your username was created by an administrator. Click the green button to continue.

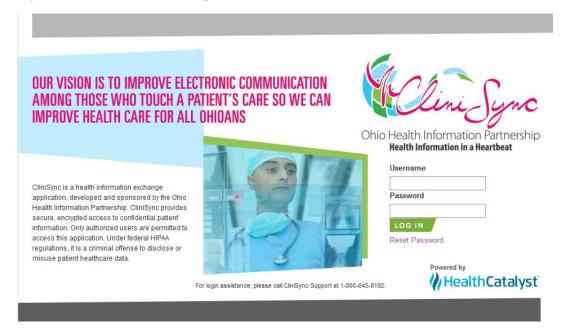

After clicking the green Log In button, a Quick Response (QR) code will show up on your screen.

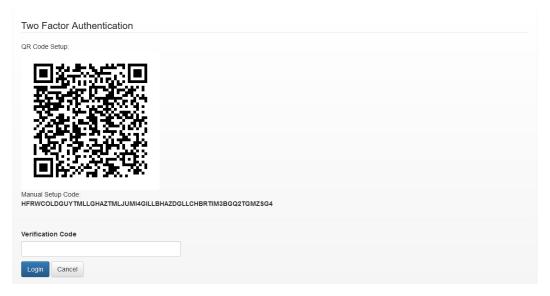

The CHR 2FA feature was designed and tested with the mobile and desktop extensions for Google Authenticator, but other applications are applicable as well. Before you can scan the QR code, you will need to download a compatible application where your credentials can be stored, such as Google Authenticator, from your smartphone's Play or App store. Once downloaded, you must open the application and scan the code with your smartphone camera using the steps below.

1. Open Google Authenticator on your mobile device.

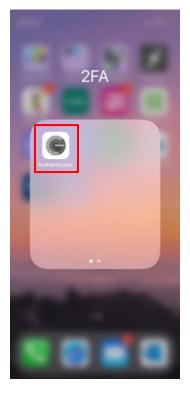

(via iPhone)

2. Any available codes that are tied to existing accounts that you may have with other applications will show up here as well. Tap the Plus button (+) in the lower right hand of the screen and tap "Scan QR code." You may also choose to manually enter the setup code that is displayed under the QR code.

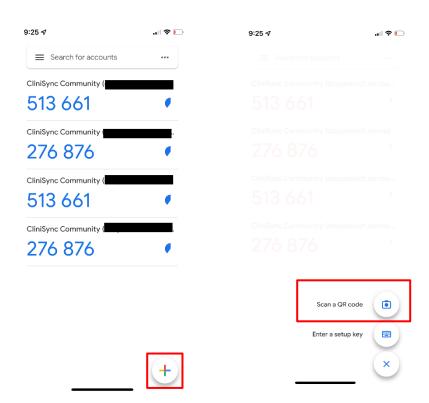

3. Hold your device up to the screen until the QR code fits within the green square

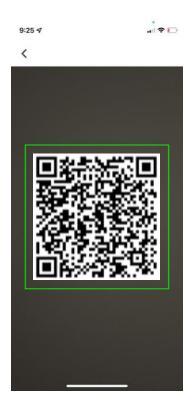

4. The camera will automatically scan the code and you will be redirected to the Authenticator home screen where your new credentials will appear.

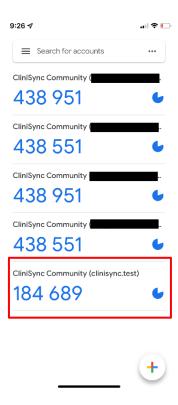

- 5. Now each time you log in, you will be prompted to enter the authentication code from Google Authenticator after logging in. You can do so by opening your Google Authenticator app from your smartphone and entering the code supplied for you Community Health Record user (referred to as "CliniSync Community" in the app) in the text field on the Community Health Record application. Once entered, you will complete your login.
  - Tip: If the code in Google Authenticator is in red text, that means the code is about to change. You may choose to wait until the code changes and appears in blue text to enter.
- 6. If you are planning to use the **Google Authenticator desktop extension**, please follow the steps listed here: https://authenticator.cc/docs/en/quickstart

#### 3. Logging into Your Account - Ongoing

On your web browser, go to <a href="https://clinisync.net/ProAccess/Login">https://clinisync.net/ProAccess/Login</a> to get to the **CliniSync Login** page. Type in your username and default password that was given to you at the time your username was created by an administrator. Click the green button to continue.

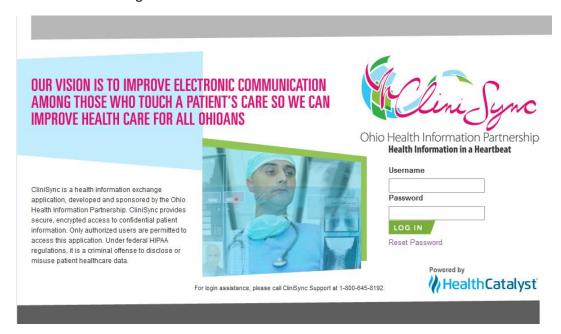

Once logged in you will see your name in the top right. When you click on it you will see a drop-down menu. This is where the Account Settings button can be found.

**Account Settings** provides access to the user settings. Under the Authentication Tab, you can reset your password and change your security questions. The top left contains a navigation bar and allows you to navigate to previous screens, clicking **Home** will take you back to the Patient Search screen.

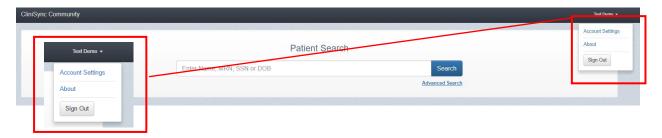

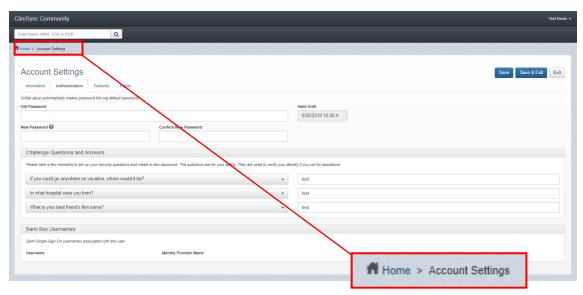

#### 4. Searching a Patient

Once logged in, you will land on the Patient Search page, also known as the CliniSync Home Page.

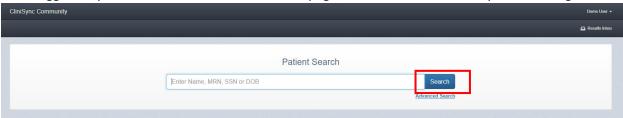

To search for patient, enter <u>at least</u> one of the following options in the Patient Search box, and click the button. Adding additional search values will increase the accuracy of your search.

- Search
  - a. First Name Last Name
  - b. Last Name, First Name
- c. Social Security Number (SSN)
- d. Date of Birth (DOB)

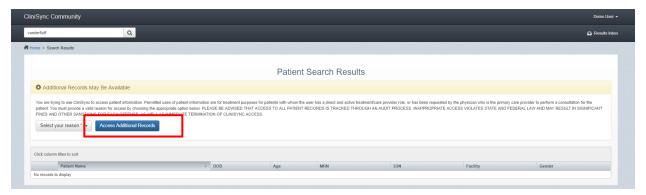

Once you have added your search values and hit search, you will land on the Patient Search Results page that will require you to provide a reason to view search results.

Click on the Select your reason vdrop down and choose from one of three options presented in the dropdown (Listed to the right):

- Administrative

- Clinical Non-Emergent

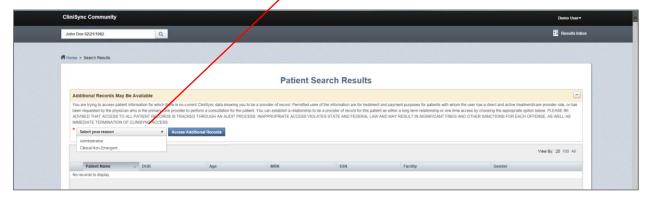

After selecting a reason for accessing this patient's records, click the

Access Additional Records

button.

#### 5. The Patient Summary Page - Configure the Summary Page

When looking for a patient you will be presented with the Patient Summary screen. This may also be referred to as the Patient Chart.

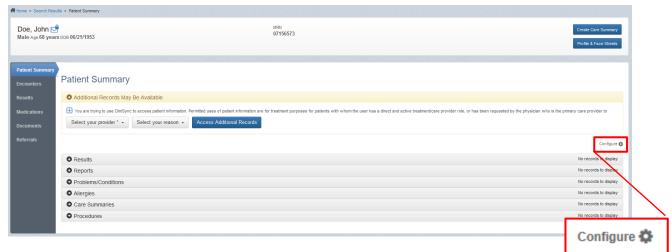

This view is configurable by user. You can change the layout of the items on the Patient Summary page by clicking the Configure to button to move the windows in the summary page around or hide them all together.

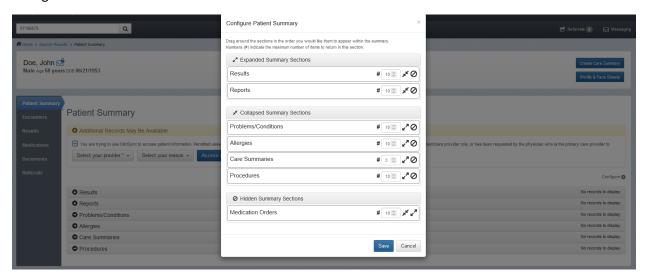

You will then be presented with a box that will allow you to rearrange the sections on the summary page in the order you would like them to appear in. Numbers (#) indicate the maximum number of items to return in this section. Users can choose between 3-10 items per section.

You may also choose to click the button to hide the entire section from view. Once you are finished changing your view click the button to apply the changes.

\*\*Please Note – This window arrangement will be applied each time you log in and only applies to your account.

### 6. The Patient Summary Page - Layout and Navigation

The Patient Summary page contains multiple navigation tools to move to different areas in the patient chart.

Patient Identifiers that include the name, sex, age, date of birth, and MRN of the patient can be found within the Summary Header.

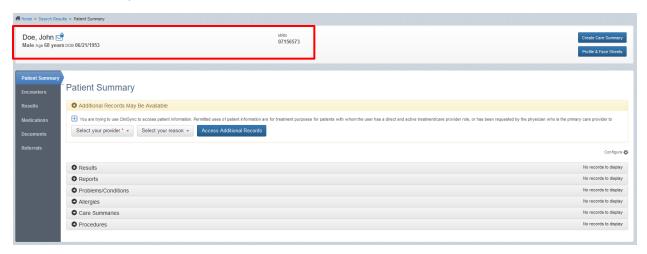

To the right of the Patient Identifier information, you will see the following:

- button navigates you to the Documents tab to create a complete Care Summary (CCD) on the patient you are currently viewing.
- button navigates you to the complete Patient Demographics page and the Face Sheets tab.

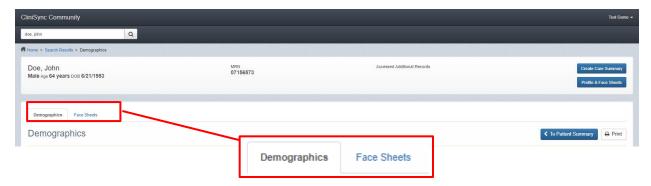

Beneath the Patient Identifier information, you may also see an option to Access Additional Records. This will allow you to view any additional record which may be available.

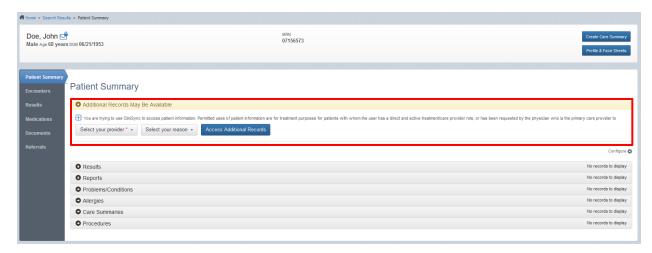

On the left side of the Patient Summary screen, you will see multiple tabs that will direct you to different areas of the patient chart.

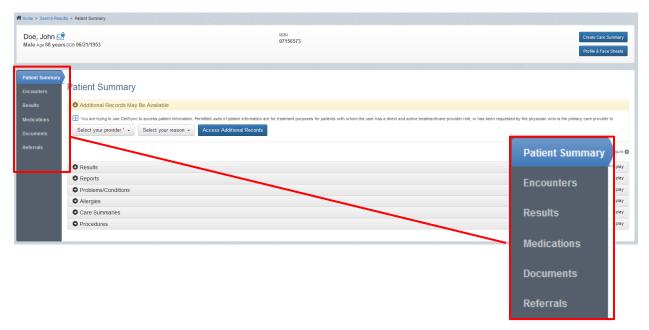

The other navigation tool that you should use is the Breadcrumb Bar. This navigation tool provides a trail of locations that allows you to get back to a previous location without having to go to the home screen and search for the patient again.

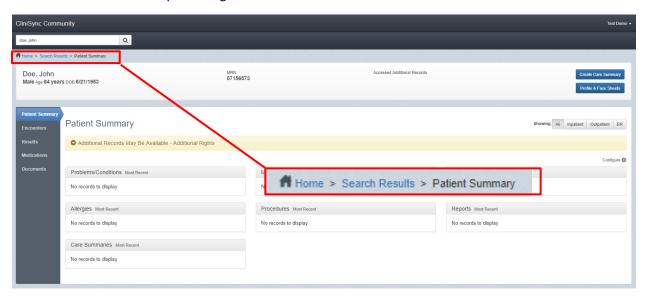

<sup>\*\*</sup>Please Note – The back button on your browser should not be used to navigate to a previous page. Please use one of the previously identified navigation tools to get back to the screen you wanted to.

### 7. Creating Care Summary Documents and Printing Reports

To create a Summary Care document (CCD), click the Create Care Summary button in the Summary Header.

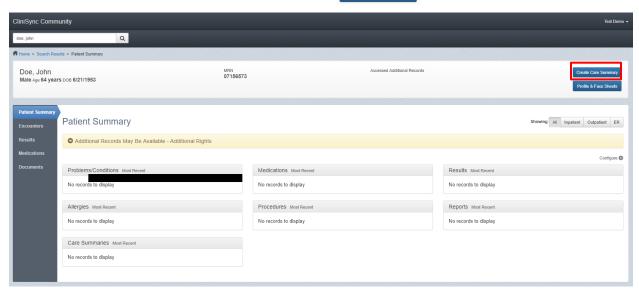

You will now be presented with the **Create a Care Summary** page. Here you will choose to create your CCD using either the patient's social security number or the MRN of their last received encounter.

Click the Preview button to create and view the document within CliniSync.

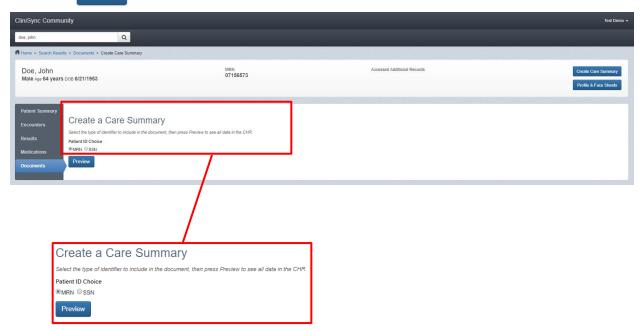

The **Document Details** page will allow you to review the CCD that you have created. The information that will be provided in this document will include all data that has been received for this patient (except C-CDA documents published to the HIE by other providers.

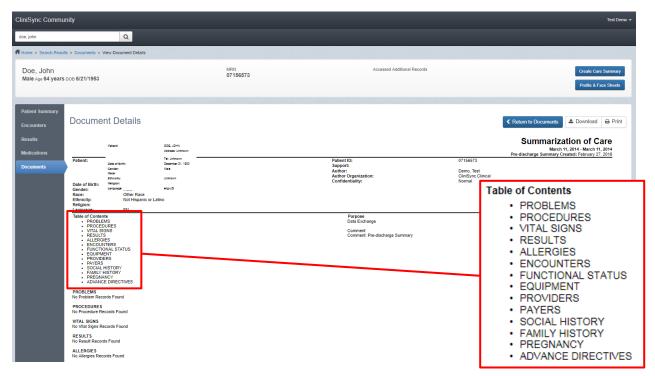

You will notice that the Table of Contents for the document contains many different data elements, however, only those provided to the HIE will display.

If you would like to review this document outside of the CliniSync application, you have two choices. You may either download a copy of the document or print it. Downloading the document will allow you to save a ZIP file version on your computer. Depending on your EHR/EMR, the document may be able to be added to your local patient chart.

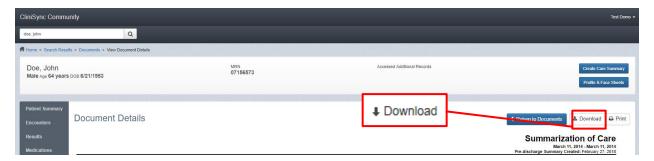

You may also print the document. Depending on your computers software, you may be able to print to a local printer or print to a PDF file format to save the document locally in a file.

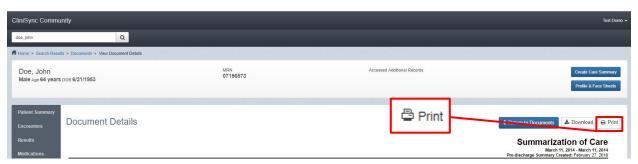

### 8. Querying Care Summary Documents for VA and DOD Patients

VA and DOD CCDs can be queried from within the CHR. CCDs can be pulled for any patient who has been seen at a VA/DOD organization nationwide. First you will want to start by searching the patient you.

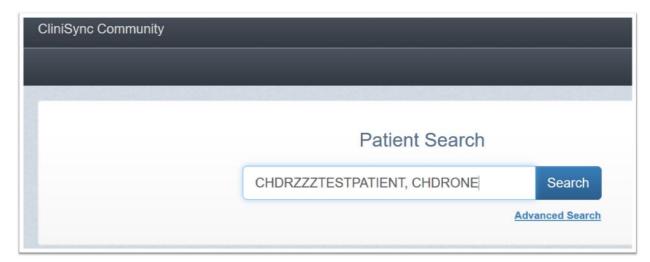

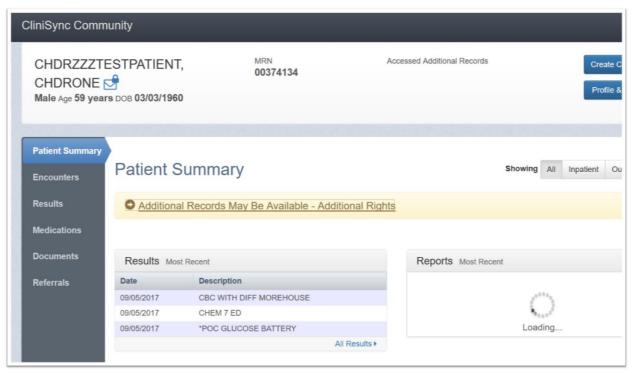

You will then go to the Documents tab on the right-hand side of the screen and select "Find External Documents"

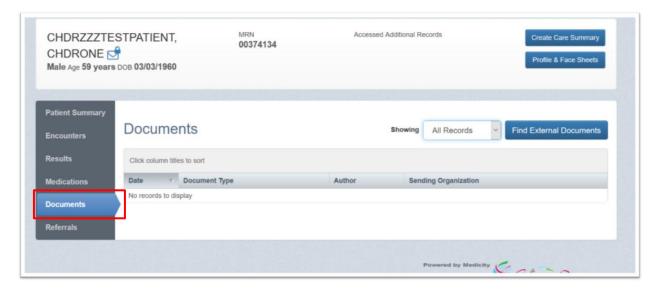

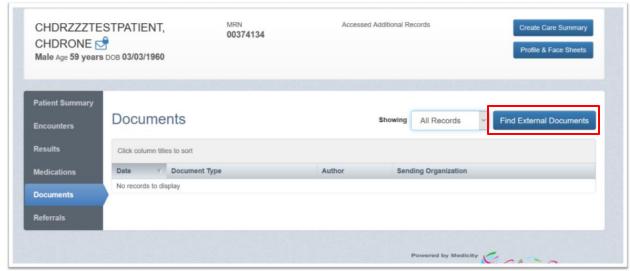

You then can query the patient and choose the documents which you would like to load by clicking the check boxes next to the document name.

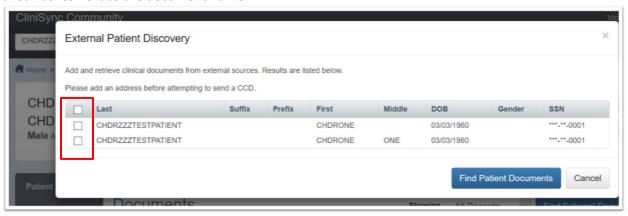

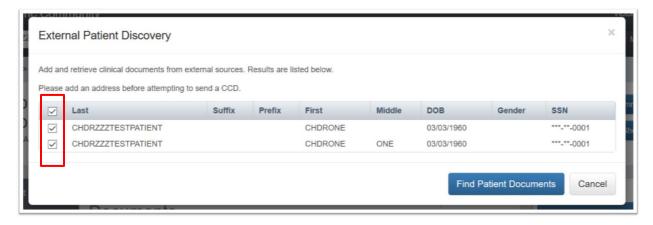

Once you have checked the documents that you would like to load, click "Load Selected Documents"

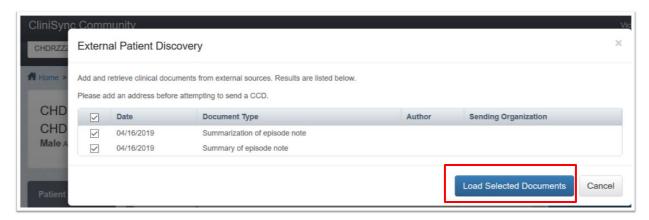

Those documents will then appear in the Documents tab

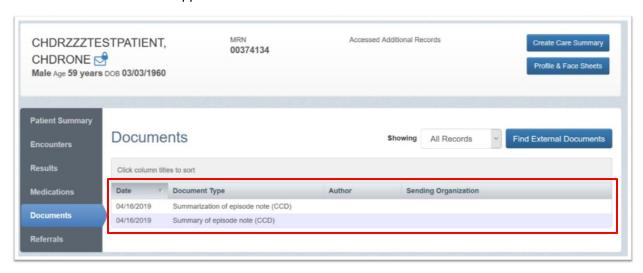

#### **Department of Defense Patient Healthcare Summary** (C32)

Patient ID:

Support:

Author:

**Author Organization:** 

Confidentiality:

Created: April 16, 2019

Patient: CHDRZZZTESTPATIENT, CHDRONE

1234 HOWARD ST LA JOLLA, CA 92038

1234567890 (HP)

March 3, 1960

Date of Birth:

Gender:

Black or African American Race:

Ethnicity: Unknown

Religion:

Language: Unknown

#### Table of Contents

- · ALLERGIES AND ADVERSE REACTIONS
- PROBLEMS
- DIAGNOSTIC TESTS AND LABORATORY RESULTS (C-CDA)
- MEDICATIONS
- VITAL SIGNS
- HISTORY OF PROCEDURES
- HISTORY OF ENCOUNTERS
- HISTORY OF IMMUNIZATIONS

#### Department of Veterans Affairs Health Summary

March 3, 1960 - April 16, 2019

Created: April 16, 2019

Patient: CHDRZZZTESTPATIENT, CHDRONE ONE

POST 5535 LA JOLLA, CA 92038

(555)888-9999 (HP) Date of Birth: March 3, 1960

Gender:

Race:

Ethnicity: Unknown Religion:

Language: EN Patient ID: Support:

Author:

Confidentiality:

ARTE, ARTEF Address: Unknown

1017237188V293031

1463132140

Tel: Unknown

Normal

Department of Defense

TESTONE, CHDR 1 TWO DR, BIVINS, TX 75555

Tel: UnknownMIDDLE, MIDDLE

Address: Unknown

Tel: Unknown

Department of Veterans Affairs Department of Veterans Affairs Author Organization: Normal

#### **Table of Contents**

- INSURANCE PROVIDERS: ALL ON RECORD AT VA
   ADVANCE DIRECTIVES: ALL ON RECORD AT VA
- · ALLERGIES AND ADVERSE REACTIONS (ADRS): ALL ON RECORD AT VA
- ENCOUNTERS: OUTPATIENT ENCOUNTERS WITH NOTES
- FUNCTIONAL STATUS: FUNCTIONAL INDEPENDENCE MEASUREMENT
- (FIM) SCORES

   MEDICATIONS: VA DISPENSED AND NON-VA DISPENSED
- . IMMUNIZATIONS: ALL ON RECORD AT VA
- PROCEDURES: SURGICAL PROCEDURES WITH NOTES
   PLAN OF TREATMENT: FUTURE APPOINTMENTS AND ACTIVE/PENDING
- PROBLEMS (CONDITIONS): ALL ON RECORD AT VA
   RESULTS: CHEMISTRY AND HEMATOLOGY
- · SOCIAL HISTORY: ALL ON RECORD AT VA
- VITAL SIGNS
- CONSULT NOTES
- HISTORY AND PHYSICAL NOTES
   DISCHARGE SUMMARIES
- RADIOLOGY REPORTS
- PATHOLOGY REPORTS
   CLINICAL PROCEDURE NOTES

#### 9. Navigating the Patient Chart

The **Patient Summary** page is the default landing page for the CliniSync application. On this page, you will be presented with multiple Summary Windows that list the most recent items received by the HIE in their respective categories. Each window also has a corresponding link on the right side of the window and on the left side of the **Patient Summary** page.

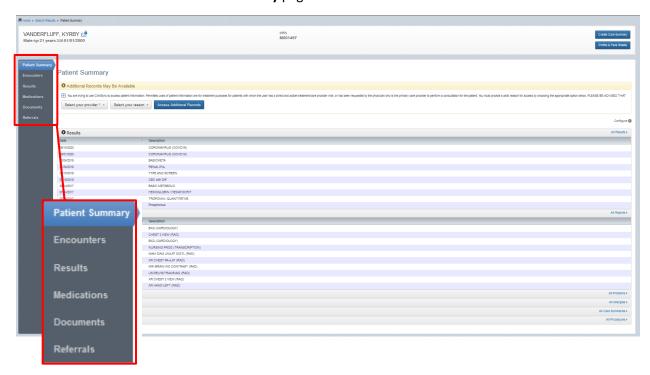

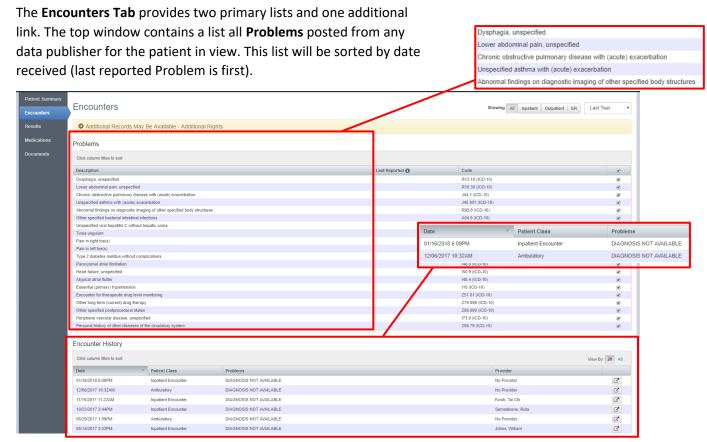

The Encounter History window shows you each encounter that patient has had. Each line is a link that will take you to an Encounter Summary page that lists out all results and reports that were included in that encounter.

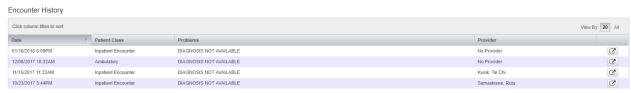

On the right-hand side of each encounter line is a link

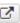

titled "View Facesheet."

This link takes you to the Facesheet Tab where you can view each individual encounter's facesheet by choosing the encounter you would like to see.

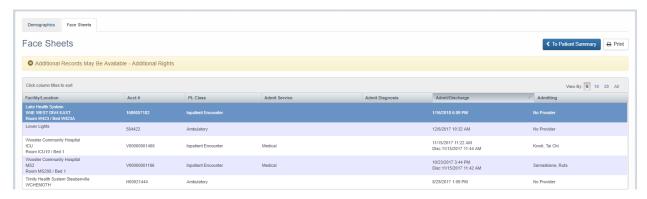

The **Results Tab** contains a listing of all results and reports that have been sent to the HIE for the patient in view. The results list will be sorted by date received (last received will be first) and each line will identify Type, Description, Alerts, Ordering Provider, Facility and Status.

Depending on the patient in view and the conditions with which they are afflicted, this list may be very long. To better utilize this tab, filter tools are provided.

On this tab you can filter by:

- Status (Final, Cancelled, Corrected, Etc.)
- Type (LAB, RAD, TRANS, PATH, Etc.)
- Key word or phrase
- Date Range (Preconfigured or Manual)

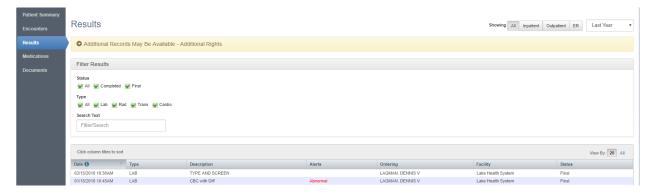

At the top of the Results Tab, you also can limit the results and reports based on Patient Type. Each result line is a link and once clicked, will send you to the detailed result.

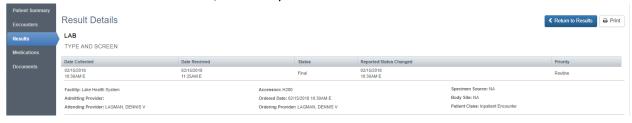

The **Medications Tab** currently contains a listing of all Allergies that have been sent on this patient. The Allergies will be grouped if they line up or they will be listed in order received (last received first).

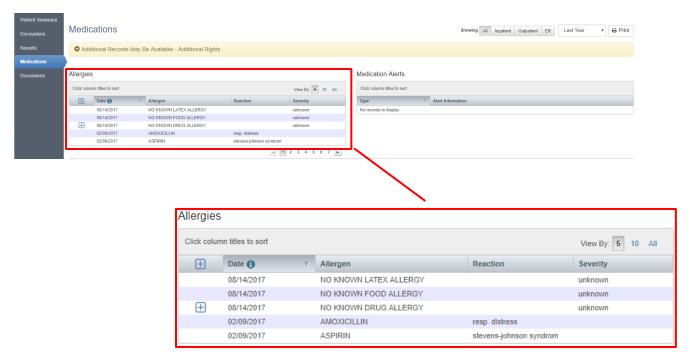

The **Documents Tab** displays CCD's that are sent on the patient from other organizations to be clicked into.

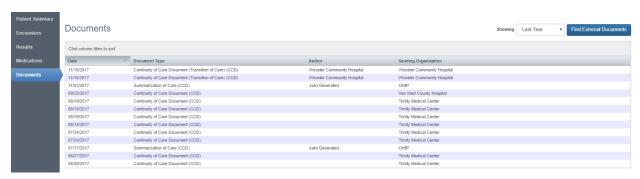

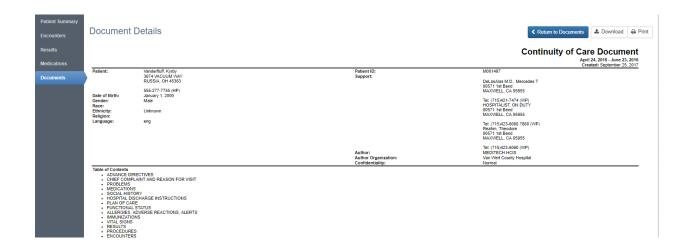

#### 10. Encounter Details and Encounter Summary

Sometimes a complete Care Summary document is too much information for a specific situation. In those cases, you should drill into the **Encounters Tab** and focus in on a specific encounter. To do so, click on the **Encounters Tab** and then scroll to the second window on the page. Find the encounter you

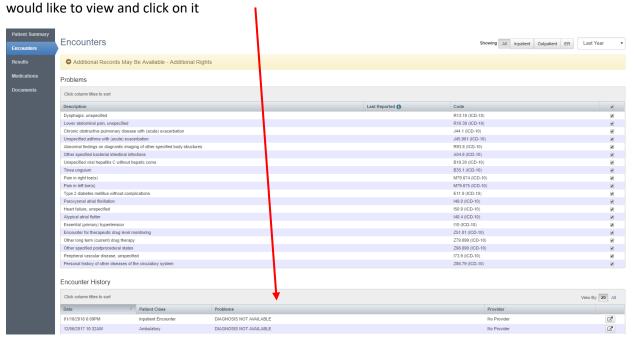

On the **Encounter Details** page, you will find a list of all results and/or reports that were created during that encounter. You could filter by result type to drill into specific results. On this page, you also can create an Encounter Summary. An Encounter Summary is very similar to a Care Summary document, except it only includes data for that specific encounter. To create an Encounter Summary, click on the

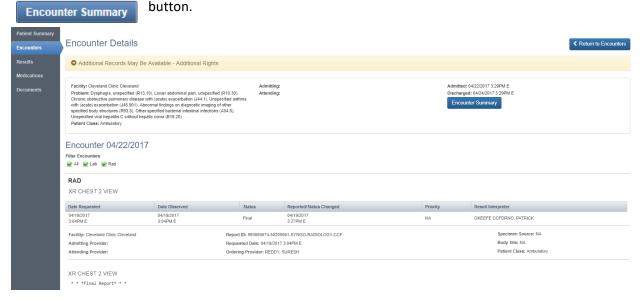

Like the Care Summary, the Encounter Summary can be viewed in CliniSync, downloaded to a local computer, or printed locally.

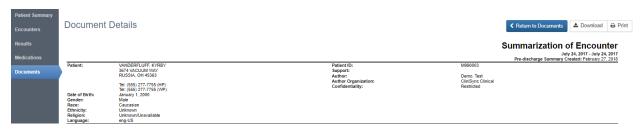